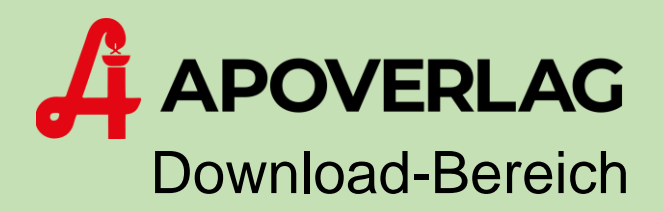

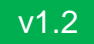

# Neu-Registrierung

# ANLEITUNG

ÖSTERR. APOTHEKER-VERLAGSGESELLSCHAFT M.B.H. | Spitalgasse 31A, 1090 Wien

### Schritt 1: Download-Bereich des Apotheker-Verlages

Öffnen Sie einen *Web-Browser* und navigieren Sie zu der Adresse [www.apoverlag.at.](http://www.apoverlag.at/) Klicken Sie danach im rechten oberen Bereich auf Login und anschließend auf "Downloads".

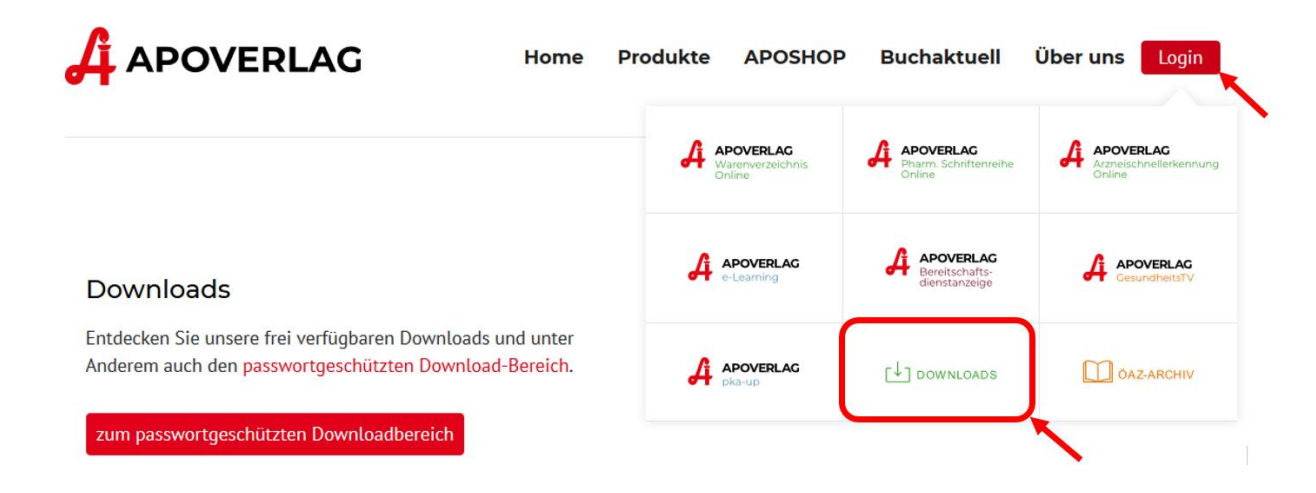

# Schritt 2: Registriervorgang starten

Klicken Sie auf den Knopf *Registrierung*.

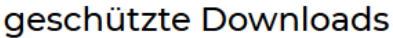

#### **Anmeldung**

Im passwortgeschützten Download-Bereich, werden Ihnen alle Veränderungsdienste, Programme und Dokumentationen, für die Sie registriert sind, angezeigt.

Bitte geben Sie hier Ihre Kundennummer und Passwort ein, um sich einzuloggen:

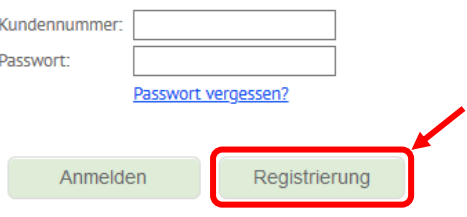

## Schritt 3: Pflichtangaben

Geben Sie nun mindestens alle als Pflichtfelder markierten Angaben an (\* = Pflichtfeld). Die Kundennummer haben Sie von unserem Verkauf erhalten.

#### Reaistrieruna Bitte geben Sie Ihre Daten ein. Mit Stern (\*) gekennzeichnete Felder sind Pflichtfelder. Betriebs-/Kundennummer: Name: E-Mail: E-Mail wiederholen: Telefonnummer: Passwort für den Downloadbereich: Passwort: \* (mind. 6 Zeichen) wiederholen: \* Pflichtfelder Registrieren Abbrechen

Sobald Sie auf den Knopf *Registrieren* klicken, erhalten Sie vom System eine E-Mail, mit dem Sie ihren neu angelegten Zugang freischalten können.

# Schritt 4: Registrierung abschließen

Klicken Sie in der E-Mail, die Sie vom System erhalten haben, auf den Link *Zugang freischalten*, um Ihren persönlichen Zugang zum Download-Bereich zu aktivieren.

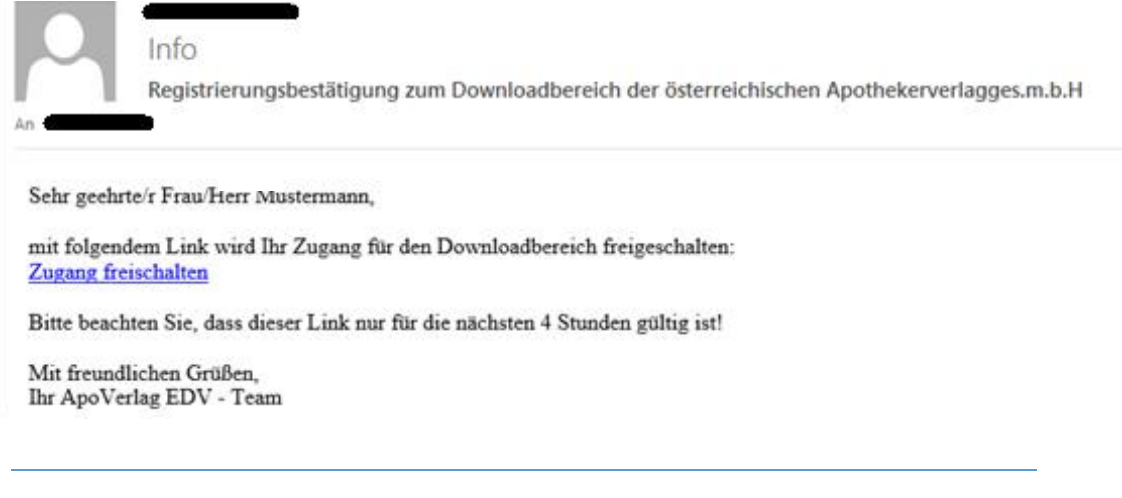

*Dieser Link ist nur 4 Stunden nach dem Versand gültig. Nach Ablauf dieser Zeitspanne muss der Registrierungs-Vorgang wiederholt werden.*

Nachdem Sie Ihren Zugang freigeschalten haben, werden Sie auf eine Bestätigungsseite weitergeleitet und können nun alle Funktionen des Download-Bereichs nutzen.